**KENWEI** 

# ЦВЕТНОЙ 7" ТFT МОНИТОР ВИДЕОДОМОФОНА

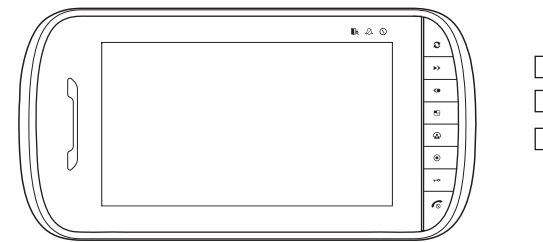

E703FCE703FC-W200 E703FC-M200

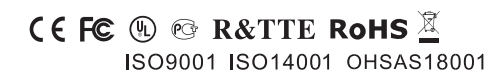

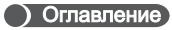

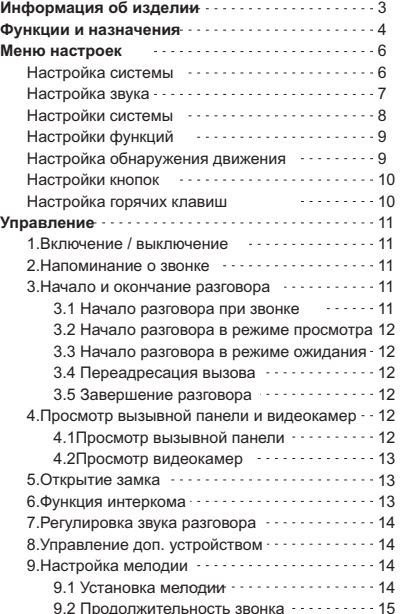

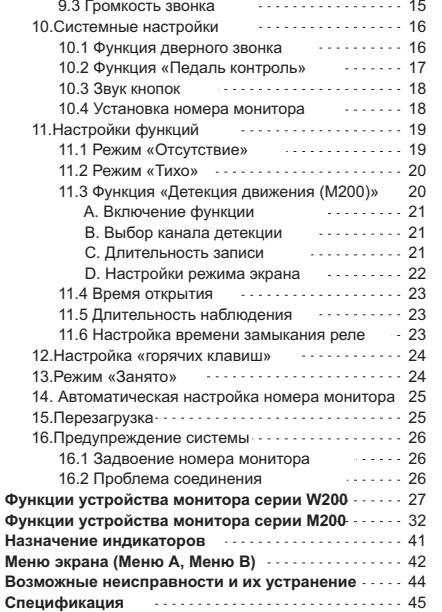

Спасибо за приобретение нашего монитора видеодомофона .

Пожалуйста, внимательно прочитайте инструкцию и следуйте ее указаниям при установке монитора. Любые вопросы, касающиеся монитора, задавайте поставщику.

#### **Основные функции**

- Набор мелодий
- Функция открытия двери <sup>и</sup> автоматики для ворот
- Регулировки яркости, цветности, контрастности
- Регулировка громкости разговора <sup>и</sup> мелодии
- Функция «не беспокоить»
- Функция подключения дверного звонка
- два варианта подключения CCTV видеокамер
- $\blacktriangleright$  Hands free
- Подключение до 4 мониторов <sup>в</sup> Адресный Интерком <sup>с</sup> поддержкой разговоров <sup>и</sup> переадресации вызовов

Информация об изделии

- Поддержка SD карты для записи фото и видео
- Поддержка функции «Детекция движения» (M200)

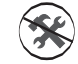

ПРЕДУПРЕЖДЕНИЕ: Во избежание риска поражения электрическим током, не снимайте крышки <sup>и</sup> не разбирайте изделие. При необходимости, обратитесь <sup>в</sup> сервис.

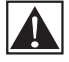

При инсталяции, работе <sup>и</sup> обслуживании устройства соблюдайте правила, обозначенные <sup>в</sup> данной инструкции по эксплуатации.

# **ПРИМЕЧАНИЕ**

\*KENWEI сохраняет за собой права на изменение дизайна, функций, особенностей <sup>и</sup> характеристик без предварительного уведомления для улучшения изделий <sup>и</sup> их качества. Уточняйте изменения по реально приобретенному изделию. 12110801

2

# Функции <sup>и</sup> назначения

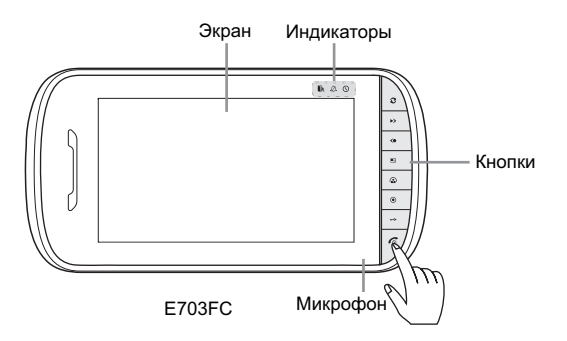

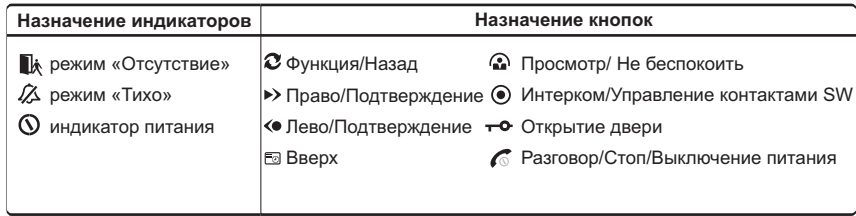

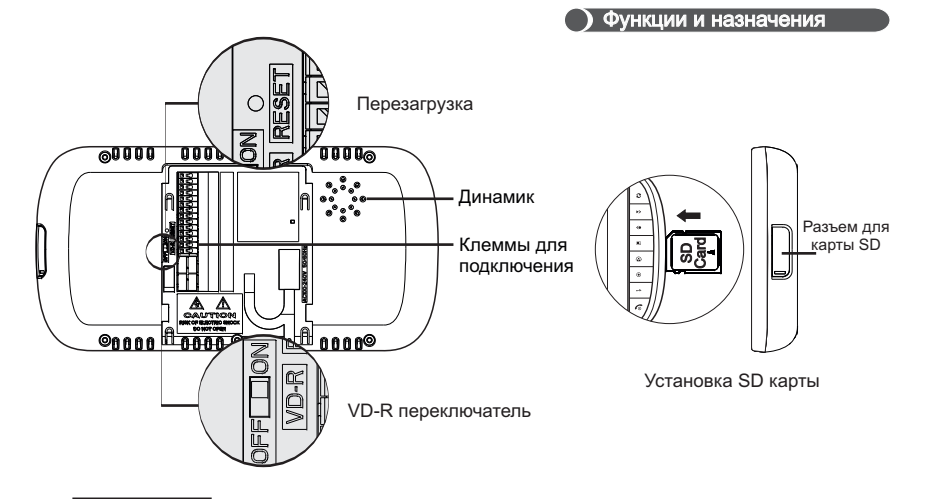

### **Примечание**

**Установка карты SD :** вставьте карту в разъем как показано на картинке SD .

**Извлечение SD карты:** нажмите на SD карту рукой, она автоматически выдвинется из корпуса

Примечание**:** 1.Обратите внимание на правильное положение SD карты при установке.

2. слот для SD карты предусмотрен только для моделей M200/W200.

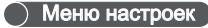

# **( Меню настроек**

#### **Вход <sup>в</sup> основное меню**

В режиме ожидания нажмите и удерживайте  $\infty$ до момента звука «Дии». После монитор покажет главное меню.

**Выход из основного меню:** нажмите: и или **Внимание:** <sup>в</sup> режиме работы монитора светится индикатор питания

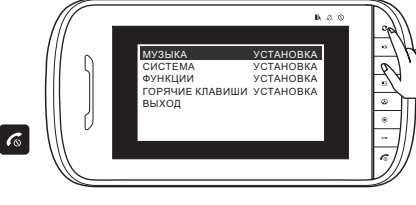

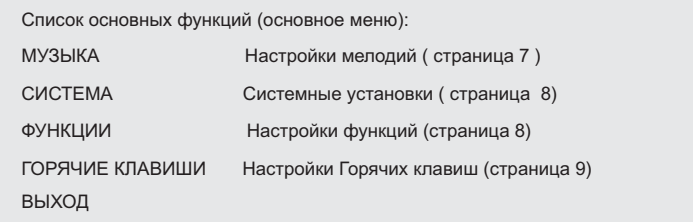

#### **Настройка мелодий**

На экране основного меню нажмите для выбора настроек музыки. Затем нажмите  $\left\langle \right\rangle$  или  $\left\vert \right\rangle$  для входа в меню настройки мелодий

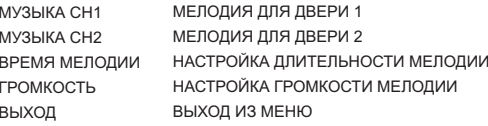

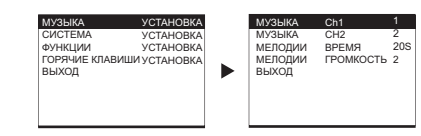

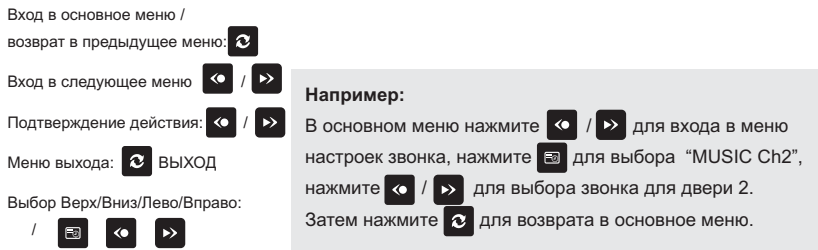

" настройка осуществлена SET OK":

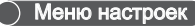

# Меню настроек

# **Настройки системы** В основном меню нажмите **в для выбора**

"СИСТЕМА УСТАНОВКА", затем нажмите для входа в системные настройки кнопки  $\left| \leftarrow \right|$  /  $\rightarrow$ 

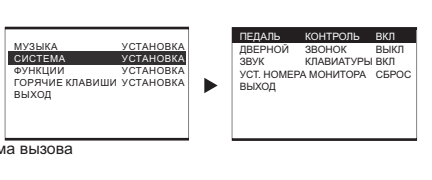

#### ПЕДАЛЬ КОНТРОЛЬ ДВЕРНОЙ ЗВОНОК ЗВУК КЛАВИАТУРЫНастройка удаленной кнопки приема вызова Настройка 2 дверного звонка Настройка звука кнопок

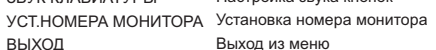

# **Настройка функций**

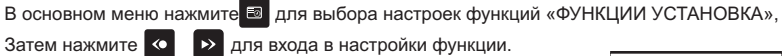

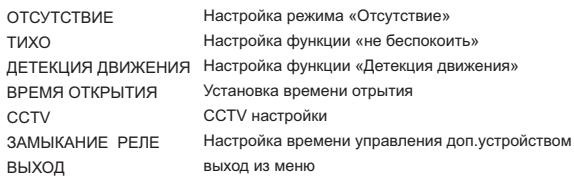

#### **Настройка функции «Детекция движения»**

В меню настроек функций нажмите **в для выбора** меню «Детекция движения», затем нажмит **• >** для входа <sup>в</sup> настройки функции детекции движения.

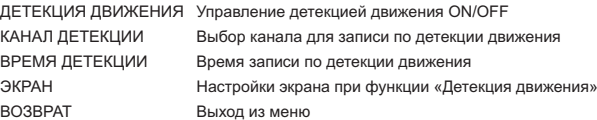

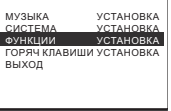

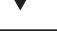

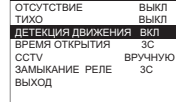

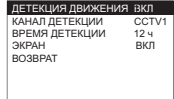

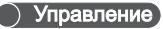

# Меню настроек

# **Настройка горячих клавиш** В основном меню нажмите **В** для выбора «Горячие клавиши - Настройка»

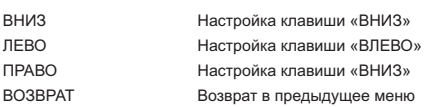

#### МУЗЫКА СИСТЕМА ФУНКЦИИ ВЫХОДГОРЯЧИЕ КЛАВИШИ УСТАНОВКАУСТАНОВКА УСТАНОВКАУСТАНОВКА

ВНИЗЛЕВО ПРАВО КНОПКА УСТАНОВКА ВОЗВРАТКНОПКА УСТАНОВКА КНОПКА УСТАНОВКАОТСУТСТВИЕТИХО ДЕТЕКЦИЯ КНОПКА УСТАНОВКАВОЗВРАТКНОПКА УСТАНОВКА КНОПКА УСТАНОВКА

### **1. /ВКЛЮЧЕНИЕ ВЫКЛЮЧЕНИЕ МОНИТОРА**

- a . После подключения питания прозвучит сигнал «ДИ» <sup>и</sup> замигает индикатор красным цветом, что означает что монитор включен.
- b.Если монитор выключен, нажмите клавишу для включения режима ожидания c. Выключение монитора. В режиме ожидания нажмите <sup>и</sup> удерживайте клавишу до момента звукового сигнала «ДИ», затем индикатор питания  $\bullet$  погаснет, это означает что монитор выключен.

Заметка**: MUTE). Звук не возникнет когда включен беззвучный режим «Тихо» (**

#### **2Напоминание о звонке**.

a. В момент поступления звонка <sup>с</sup> вызывной панели экран монитора автоматически показывает .видео <sup>с</sup> вызывной панели

b . Если <sup>в</sup> режиме разговора <sup>с</sup> посетителем происходит второй вызов, на экране появляется

иконка  $\sum_{n=1}^{\infty}$ , но мелодия звонка при этом не проигрывается.

### **3Разговор / Завершение разговора** .

- 3.1 При звонке <sup>с</sup> вызывной панели, для начала разговора нажмите
- 3.2 Если монитор находится в режиме просмотра, нажмите  $|\mathscr{L}|$  для начала разговора.

**Заметка**: Описание режима просмотра смотрите <sup>в</sup> пункте 4.1

#### **Присвоение функций горячим клавишам**

В меню настроек горячих клавиш нажмите  $\Box$ для выбора "ВНИЗ/ЛЕВО/ПРАВО" затем нажмите для входа в меню настроек функций горячих клавиш.

ОТСУТСТВИЕТИХОДЕТЕКЦИЯ ВОЗВРАТ

режим «Отсутствие» режим «Не беспокоить» Детекция движения «ВКЛ / ВЫКЛ» Возврат <sup>в</sup> предыдущее меню

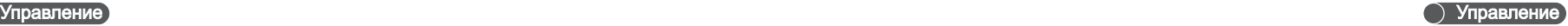

3.3 Прием разговора <sup>в</sup> режиме ожидания

В режиме ожидания нажмите кнопку **6 для разговора с дверью** 1.

3.4 Переадресация звонка

Во время разговора нажмите • О для выбора номера монитора на который необходимо переадресовать звонок. Затем нажмите для переадресации звонка. При поступлении вызова на второй монитор для начала разговора нажмите  $\epsilon$ . Другие мониторы перейдут в режим «занято»

3.5. Завершение разговора

разговора произойдет через 90 секунд.

В режиме разговора, нажмите кнопку для его завершения. Автоматическое завершение

# **4.Просмотр**

4.1Просмотр <sup>с</sup> вызывной панели

В режиме ожидания, нажмите <sup>ил</sup> для просмотра видео с вызывной панели 1.

вызывной панели 2 / выйти из просмотра. При отсутствии подключения вызывной панели Повторно нажимая данную кнопку, вы сможете просмотреть видео <sup>с</sup> вызывной панели 1 / видео не отображается.

### 4.2 Просмотр видеокамеры

В режиме ожидания нажмите и удерживайте кнопку **Полека просмотра видео с камеры** 1

(CCTV1). Повторно нажимая данную кнопку, вы сможете просмотреть видео с видеокамеры 1 / видеокамеры 2. (по длительности видеонаблюдения смотрите пункт 11.5)

#### **5. Открытие замка**

В режиме разговора нажмите **для открытия замка. Если вы нажмете и будет удерживать** кнопку, команда на открытие замка будет продолжаться. (По настройке времени открытия замка смотрите пункт 11.4)

#### **6.Интерком**

Для осуществления звонка с монитора A на монитор B нажмите **O** и экран покажет номер монитора (Для выбора другого номера монитора повторно нажмите кнопку) , затем нажмите для осуществления звонка на выбранный монитор. Для завершения разговора нажмите кнопку В случае неудачного звонка или отсутствия ответа, нажмите  $\alpha$ 

Заметка: с момента появления номера монитора на экране после нажатия на кнопку  $\left.\mathbf{\Omega}\right|$  необходимо выполнить все необходимые действия <sup>в</sup> течение 10 секунд. Через 10 секунд при отсутствии операций, монитор автоматически вернется в режим ожидания.

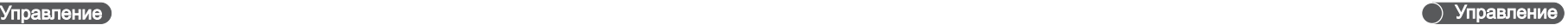

#### **7. Регулировка звука разговора**

Во время разговора нажмите **« / / >>** для регулировки громкости разговора.

### **8.Управление дополнительным устройством**

В режиме ожидания нажмите и удерживайте кнопку  $\bigcirc$  до появления сигнала «ДИ», при этом индикатор **4** начнет мигать что означает что реле управления дополнительным устройством замкнуто. Реле будет автоматически разомкнуто после окончания

установленного <sup>в</sup> настройках времени.

Более подробно по настройке функции смотрите пункт 11.6.

Заметка. Для использования функцией подключите дополнительное устройство согласно принципиальной схемы подключения.

#### **9.Настройка мелодии**

MUSIC SETВ основном менюнажмите для выбора меню«настройки мелодии» ( ) затем нажмите < /> > для входа в меню настроек мелодии.

9.1 Мелодии

Мелодия для вызывной панели 1 / вызывной панели 2: В меню настроек мелодии выберите «мелодия канала 1» или «мелодии канала 2», и нажмите  $\leftrightarrow$  /  $\leftrightarrow$  для выбора понравившейся мелодии, она сохранится автоматически.

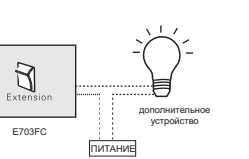

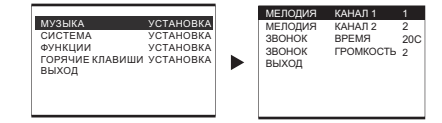

#### 9.2Продолжительность звонка

В меню настройки мелодий выберете «Звонок Время», нажатием кнопок  $\left\langle \bullet\right\rangle / \left\langle \bullet\right\rangle$  отрегулируйте

громкость звонка в диапазоне 5/10/15/20 секунд. Сохранение настройки произойдет

#### автоматически.

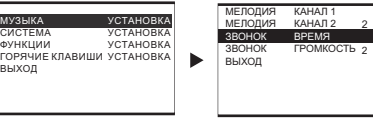

### 9.3Громкость звонка

В меню настройки мелодий выберете «Звонок Громкость», нажатием кнопок **<●** /

отрегулируйте громкость звонка <sup>в</sup> 4 уровнях громкости. Сохранение настройки произойдет автоматически.

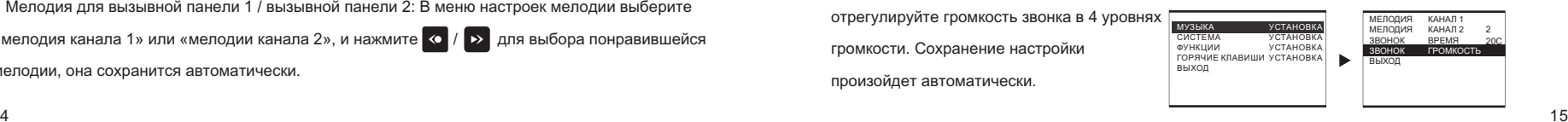

220

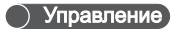

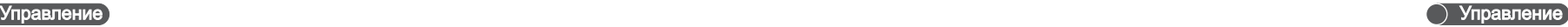

#### **10.Системные настройки**

В основном меню нажмите **В** для выбора «Настройки Системы», затем нажатием кнопок  $\sqrt{2}$  войдите в меню настроек системы.

#### **10.1Функция дверного звонка**

1. В меню настроек системы выберете «Дверной звонок», затем нажмите **<** / > для включения / выключения функции. При выборе ВКЛ. функция «Педаль контроль» будет автоматически выключена. При выборе ВЫКЛ. функция «Педаль контроль» будет автоматически

включена.

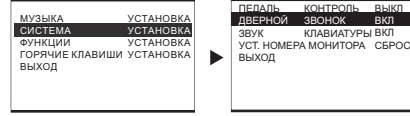

2. Если монитор находится <sup>в</sup> режиме ожидания <sup>и</sup> на дверной звонок поступает вызов, вы .услышите мелодию

3.При поступлении вызова на дверной звонок, когда монитор находится <sup>в</sup> режиме разговора или просмотра, мелодия вызова не будет проигрываться, но на экране вы увидите иконку  $\bigcirc$ 

Заметка: 1. Функция дверного звонка «Педаль контроль» и «Дверной звонок» не могут быть **активированы одновременно.**

**2. .По умолчанию активна функция «Дверной звонок»**

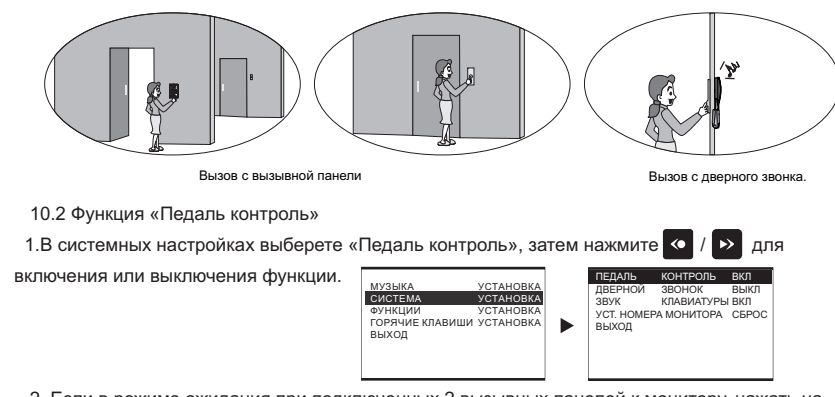

2.Если <sup>в</sup> режиме ожидания при подключенных 2 вызывных панелей <sup>к</sup> монитору, нажать на 3.Если <sup>в</sup> режиме ожидания при подключенной 1 вызывной панели, нажать на кнопку «Педаль кнопку «Педаль контроль», то включится просмотр видео <sup>с</sup> вызывной панели №1. При повторном нажатии включится просмотр второй вызывной панели, при повторном - режим ожидания. контроль», то включится просмотр видео <sup>с</sup> вызывной панели №1. При повторном нажатии включится режим ожидания.

4.При поступлении вызова <sup>с</sup> вызывной панели, нажмите на кнопку«Педаль контроль» для начала разговора. Для прекращения разговора <sup>и</sup> возврата <sup>в</sup> режим ожидания, нажмите повторно.

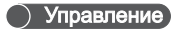

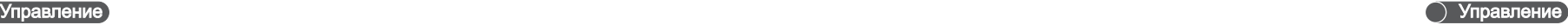

#### **10.3Звук кнопок**

В системных настройках выберите «Звук кнопок», затем нажмите 【◆ / ▶ \_ для включения или

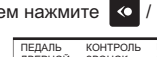

отключения звука клавиатуры

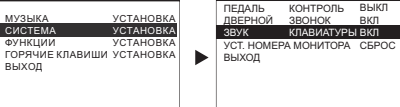

#### **10.4Установка номера монитора**

В системных настройках выберете «Номер монитора установка», затем нажмите  $\langle \cdot \rangle$ для установки номеров от 1 до 4 или сброса.

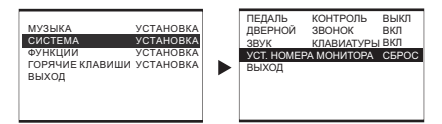

Примечание: Если вы нажмете на сброс, то «Номер монитора установка» покажет «СБРОС», что **означает что для данного устройства не установлен номер.**

#### **11.Настройки функций**

В основном меню нажмите  $\Box$  для выбора «функции установка», затем нажмите  $\Diamond$  /  $\rightarrow$ для входа <sup>в</sup> менюнастроек функций.

11.1 Настройка функции «Отсутствие» ( Доступно для W200, M200 )

В меню настроек функции выберите «Отсутствие установка», затем нажмите **/ о** выбора режима «Отсутствие» среди ВЫКЛ/ ФОТО / ВИДЕО

ВЫКЛ: Режим «Отсутствие» выключен.

**JPG (ФОТО):** Включает и устанавливает режим «Отсутствие» на запись фото, индикатор будет светится. При поступлении звонка <sup>с</sup> вызывной панели монитор автоматически запишет одну фотографиюесли не поступит ответа <sup>в</sup> течении 10 секунд.

**AVI (Видео):** Включает и устанавливает режим «Отсутствие» на запись видео, индикатор будет светится. При поступлении звонка <sup>с</sup> вызывной панели монитор автоматически запишет видео, если не поступит ответа <sup>в</sup> течении 10 секунд.

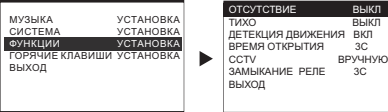

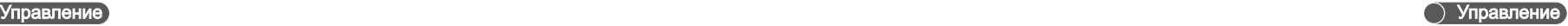

#### **11.2Настройки «режима ТИХО»**

В меню настроек функций выберите «ТИХО УСТАНОВКА», затем нажмите  $\left| \bullet \right|$   $\rightarrow$ включения / выключения режима «Не беспокоить». При включении режима индикатор

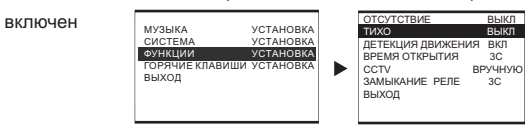

Примечание: когда монитор находится в режиме «ТИХО», мелодия звонка от вызывной панели не **проигрывается.**

**11.3 Детекция движения** (у модели версии **M200**)

В менюнастроек функций выберите «ДЕТЕКЦИЯ ДВИЖЕНИЯ УСТАНОВКА», затем нажмите

для входа в меню настроек функции детекции движения.

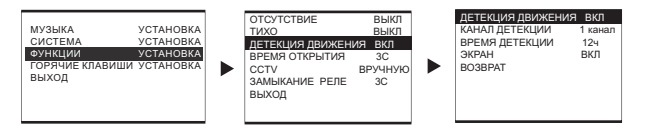

Примечание: Функция «Детекция движения» предназначена для записи видео или фото движущихся предметов. Информация записывается на SD карту. Функция доступна только для модели M200

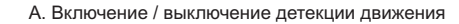

В менюнастроек функций выберите «ДЕТЕКЦИЯ ДВИЖЕНИЯ УСТАНОВКА», затем нажмите  $\left\vert \left\langle \bullet\right\vert \right\vert$  $\ket{\triangleright}$  для включения / выключения функции. При включении функции индикатор питания  $\textcircled{S}$ мигает.

.B Объект Детекции Движения

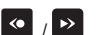

В меню настроек «Детекция движения» выберите «Канал детекции», затем нажмите **//** >

для выбора объекта детекции канал 1 / канал 2 / камера 1 / камера 2

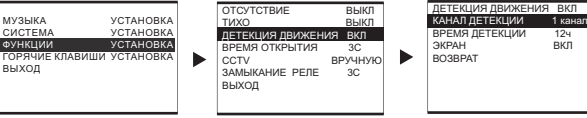

Примечание: При подключении по интеркому, дополнительный монитор не может выбирать канал 1 или

**канал 2 <sup>в</sup> качестве записи по Детекции движения.**

C.Длительность Детекции Движения

В меню настроек «Детекция Движения» выберите «Время детекции», затем нажмите < />

для выбора длительности детекции <sup>в</sup> промежутках 12 / 24 / 48 / 72 / Постоянно.

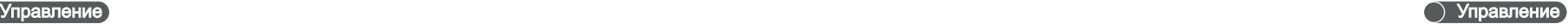

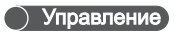

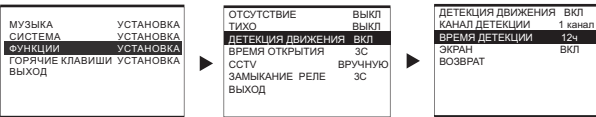

Примечание**: 1. . Функция детекция движения не будет работать дольше установленного периода**

**2. После выключения питания монитора настройки длительности функции детекции движения**

**.вернутся к первоначальным значениям**

D. Настройки работы экрана <sup>в</sup> режиме «Детекция движения»

В меню настроек Детекция движения» выберите «Экран» и нажмите  $\Omega / \Omega$  для выбора его включения или выключения при включении записи по детекции движения.

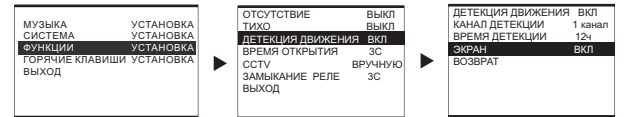

Примечание: 1. По умолчанию при включении записи по детекции движения экран будет включен, а **. индикатор мигать Вы можете нажать для выключения экрана.** 2. При выборе настройки «Экран выкл», при срабатывании детекции движения экран не будет

**включаться автоматически, но будет мигать индикатор**

#### **11.4Время открытия**

В меню настроек функции выберите «Время открытия», затем нажмите  $\langle \cdot | \cdot \rangle$  для

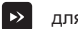

регулировки времени открытия замка 1/3/5/10с, настройки сохранятся автоматически.

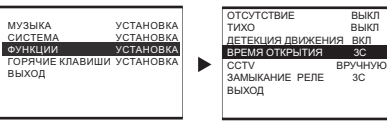

### **11 5 CCTVдлительность видеонаблюдения** .

В меню настроек функций выберите «ССТV время» затем нажмите ≪ / ▶ для настройки

времени просмотра CCTV камер в промежутках 90 сек., 10мин., 1ч, 4ч и 12ч, настройки

сохраняются автоматически.

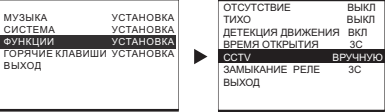

#### **11 6Настройка времени замыкания реле дополнительного контакта** .

В меню настроек функции выберите "Замыкание реле»" затем нажмите <● / ▶▶ \_для н

СИС

ВЫХ

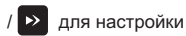

времени замыкания реле дополнительного контакта в промежутках времени 3/10/20/30 секунд.

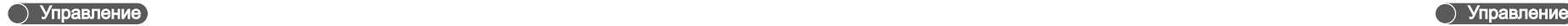

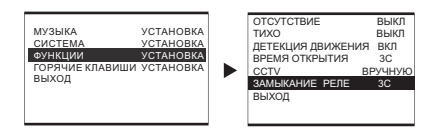

**12**.**Настройка «горячих клавиш»**

В меню настройки «Горячие клавиши» выберите «ВНИЗ / ВЛЕВО / ВПРАВО», для настроек

функции за клавишами  $\boxed{5}$  (8)  $\rightarrow$ . Вы также можете настроить кнопки для включения

режимов «Отсутствие», «Тихо», «Детекция движения».

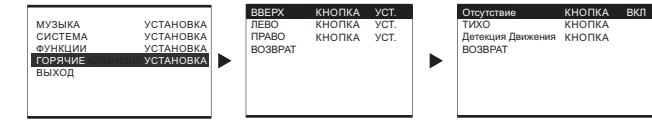

Отсутствие: функция «Отсутствие»

Тихо: функция «Не беспокоить»

Детекция движения: функция «Детекция движения»

Примечание: После настроек нажмите и удерживайте кнопку для включения или выключения функции.

**13**Режим «ЗАНЯТО»

Когда один из мониторов находится <sup>в</sup> режиме разговора или просмотра, другие мониторы войдут <sup>в</sup> режим «Занято». После завершения разговора или просмотра, все мониторы вернутся <sup>в</sup> режим «Ожидание».

Примечание: когда монитор находится в режиме «Занято» на нем недоступны настройки номера **монитора и изменения настроек системы.**

.**14**.**Автоматическая настройка номера монитора**

A.Монитор для одной комнаты

Перезагрузите монитор, сделайте вызов <sup>с</sup> вызывной панели. После звонка номер монитора установится автоматически.

B. Мониторы для двух комнат

Перезагрузите монитор, сделайте вызов <sup>с</sup> вызывной панели. После звонка номера мониторов установятся автоматически.

C.Более чем два монитора <sup>в</sup> системе

Перезагрузите все мониторы, затем подключите питание основного монитора <sup>и</sup> дополнительного монитора, который необходим под номером 2. Затем совершите звонок <sup>с</sup> вызывной панели. После звонка номера мониторов №1 <sup>и</sup> № 2 установятся автоматически. После этого включите питание дополнительного монитора, которому вы хотите присвоить №3, затем произведите звонок <sup>с</sup> вызывной панели. После звонка номера мониторов установятся автоматически. Проделайте такие же действия для установки монитора под номером 4.

### **15**.**ПЕРЕЗАГРУЗКА**

В режиме ожидания вставьте инструмент <sup>в</sup> отверстие «Перезагрузка» на задней части монитора. После успешной перезагрузки вы услышите сигнал «Дии».

# Управление

#### **16** . **Предупреждения системы**

. 16 1 Предупреждение <sup>о</sup> задвоении номера монитора <sup>в</sup> системе

Если <sup>в</sup> системе образуется 2 <sup>и</sup> более мониторов <sup>с</sup> одинаковым номером, вы услышите сигнал предупреждения «дии», который будет периодически повторяться. Пожалуйста, переустановите номер монитора согласно пункта 14 настоящей инструкции.

### **16 2** . **Сигнал сообщения <sup>о</sup> проблеме**

Если монитор производит сигнал «Ди Ди» каждые 3 секунды, это означает что возникла проблема <sup>в</sup> коммуникации между мониторами. Пожалуйста проверьте провода <sup>и</sup> убедитесь что основной монитор включен. После решения проблемы нажмите  $\bigotimes \bigcup \mathfrak{C}$  для начала разговора или просмотра <sup>с</sup> вызывной панелью, предупреждение автоматически уберется. 20XX <sup>01</sup> <sup>01</sup>

#### **Функции устройства <sup>с</sup> встроенной памятью изображений:**

#### **1. Запись фотографий**

Запись <sup>и</sup> просмотр цветных фото, которые сохранятся даже при отключении питания (энергонезависимая память).

#### **2. Автоматическая запись фото**

В режиме отсутствия при поступлении звонка <sup>с</sup> вызывной панели монитор автоматически записывает одно фото <sup>с</sup> указанием времени.

#### **3. Запись фото вручную**

Когда монитор находится в режиме просмотра или разговора с вызывной панелью, нажмите  $\infty$ для входа в меню памяти изображений, затем нажмите  $\rightarrow$  для записи одного фото с указанием

времени .

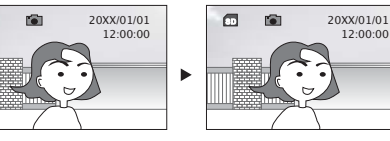

### **4**.**Просмотр фото**

Когда монитор находится <sup>в</sup> режиме просмотра или разговора <sup>с</sup> вызывной панелью, нажмите для входа в меню памяти изображений, когда вы увидите отображение времени в правом углу экрана нажмите  $\bar{a}$  для входа в режим просмотра. Нажмите  $\langle \cdot, \cdot \rangle$  для поочередного просмотра фотографий.

# Работа с памятью изображений (W200) Работа с памятью изображений (W200) Работа с памятью изображений (W200)

Нажмите **« • > для поочередного просмотра виде файлов**. Иконка **на экране** обозначает видео. Нажмите  $\Box$  для воспроизведения или остановки видео.

.Удаление видео файлов **9**

В режиме просмотра нажмите и удерживайте < в течение 3 секунд для удаления текущего видео. Тогда на экране вы увидите «Удаление файла».

#### .**10 Установка времени**

Когда монитор находится в режиме просмотра или разговора с вызывной панелью, нажмите  $\infty$ для входа в меню памяти изображений, когда вы увидите время в правом углу экрана, нажмите и удерживайте <sup>в</sup> течение 3-4 секунд для входа <sup>в</sup> менюнастройки памяти изображений. Нажмите  $\left\langle 0 \right| / \rightarrow$  для выбора  $\left\langle 0 \right|$ , нажмите кнопку  $\left\langle 1 \right|$  для входа в меню настроек времени. в этом меню нажмите  $\left\langle \bullet\right\rangle$   $\rightarrow$  для настройки даты и времени, нажмите  $\left\lceil \cdot\right\rceil$  для подтверждения <sup>и</sup> перехода <sup>к</sup> следующему пункту. После окончания настройки выход произойдет автоматически.

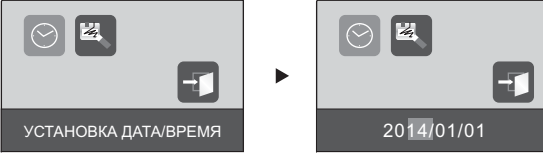

**11 SD**.Форматирование **карты** В меню настроек памяти изображений нажмите  $\bigcirc$  /  $\bigcirc$  для выбора  $\bigvee^{\mathbb{Z}}$ , нажмите  $\bigcirc$  для входа в интерфейс форматирования. В этом меню нажмите  $\langle \bullet \rangle / \langle \bullet \rangle$  для выбора ДА / НЕТ, выберите ДА и нажмите **деля форматирования SD карты**.

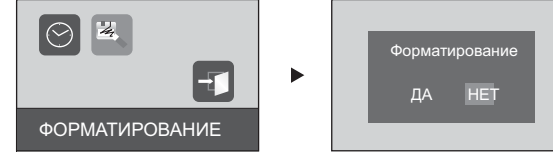

Примечание: 1. Пожалуйста отформатируйте SD карту в мониторе при ее первом использовании.

2.Во время произведения действий с памятью изображений, не вынимайте карточку SD. Информация **<sup>о</sup> времени сохраняется <sup>в</sup> течении 7 дней после отключения питания.**

**3 Если во время просмотра изображений появились искажения, пожалуйста произведите** . **SD .форматирование карты**

#### **12**.**Выход из меню памяти изображений**

В меню памяти изображений нажмите лля выхола

# Работа с памятью изображений (W200) Работа с памятью изображений (W200) Работа с памятью изображений (W200)

Когда на экране возникает иконка **Гол**это означает вы видите фотографию. Для выхода из режима нажмите

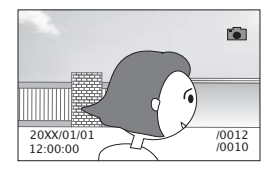

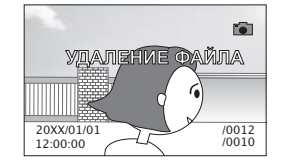

#### **5** . **Удаление фотографий**

В режиме просмотра нажмите и удерживайте « в течение 3 секунд для удаления текущей фотографии. При удалении вы увидите надпись «Удаление файла».

#### **6**.**Запись видео**

В менюнастроек памяти изображений, при отображении времени <sup>в</sup> правом углу экрана, нажмите **©** для записи видео.

**Примечание : 1. .для отмены записи или выхода из записи нажмите**

2. Если вы производите запись видео в ручную, видео будет со звуком только в режиме разговора. **. в режиме просмотра звук отсутствует**

3. Записанное видео сохраняется в памяти даже при отключении питания. Каждое видео имеет **AVI. длительность 10 секунд <sup>и</sup> формат**

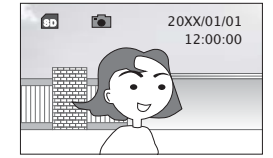

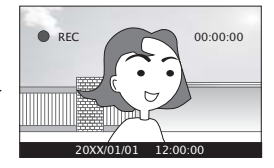

**7**.**Автоматическая запись видео**

Основной монитор: когда вы устанавливаете значение AVI в режиме «Отсутствие», запись видео

будет производится автоматически 30 секунд после звонка.

Дополнительный монитор: когда вы устанавливаете значение AVI в режиме «Отсутствие»,

запись видео будет производится автоматически 8 секунд после звонка .

Примечание **: Видео, которое записывается <sup>с</sup> основного монитора производится со звуком.**

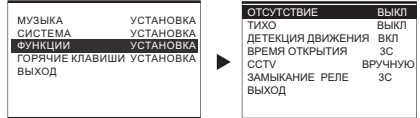

#### **8**.**Просмотр видео**

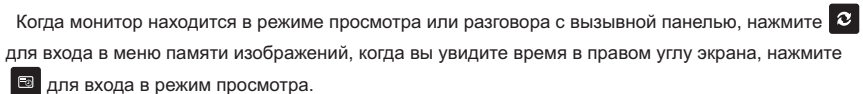

# Работа <sup>с</sup> памятьюизображений ( памятью изображенийM200) Работа <sup>с</sup> памятьюизображений ( памятью изображенийM200)

# **Функции устройства <sup>с</sup> встроенной памятью изображений:**

### **1. Запись фотографий**

Запись <sup>и</sup> просмотр цветных фото, которые сохранятся даже при отключении питания (энергонезависимая память).

# **2.Автоматическая запись фото**

В режиме отсутствия при поступлении звонка <sup>с</sup> вызывной панели монитор автоматически записывает одно фото <sup>с</sup> указанием времени.

# **3.Запись фото вручную**

Когда монитор находится в режиме просмотра или разговора с вызывной панелью, нажмите  $\infty$ 

для входа в меню памяти изображений, затем нажмите  $\rightarrow$  для записи одного фото с указанием

12:00:00

времени .

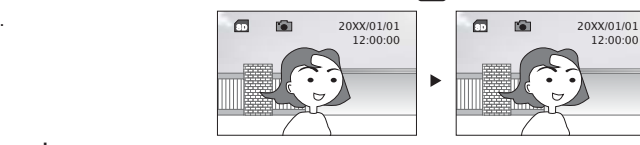

# **4**.**Просмотр фото**

Когда монитор находится <sup>в</sup> режиме просмотра или разговора <sup>с</sup> вызывной панелью, нажмите для входа в меню памяти изображений, нажмите <sup>■</sup> для входа в режим просмотра.

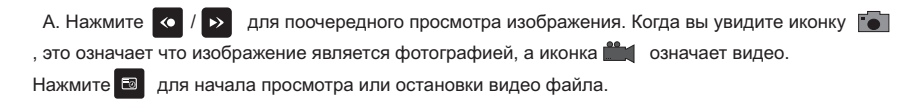

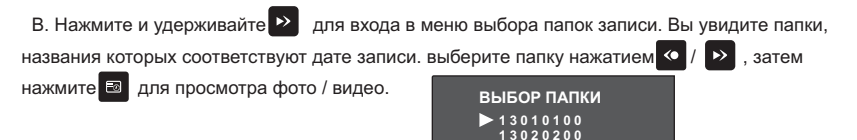

# .**5 Удаление фото / видео**

В режиме просмотра нажмите и удерживайте <sup>со</sup> в течение 3 секунд для удаления текущего файла фото или видео. Вы увидите надпись «УДАЛЕНИЕ ФАЙЛА» на экране.

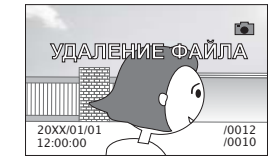

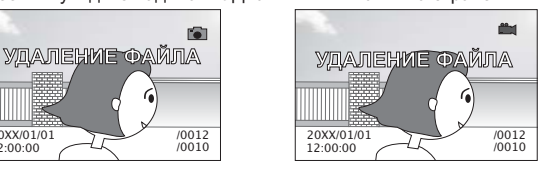

**3 130 0300 4 140 0400 5 140 05006 140 0600**

# Работа с памятью изображений (M200) Работа с памятью изображений (M200

#### 6.Запись видео

В меню памяти изображений при отображении времени в правом углу экрана, нажмите  $\langle \cdot \rangle$ , для записи видео.

Примечание **: 1. Во время записи нажмите для отмены записи или выхода.**

2. Во время записи видео вручную, видео со звуком может быть только в режиме разговора. В **режиме просмотра звук отсутствует.**

3. Видеозаписи могут сохраняться даже после отключения питания. Каждое видео сохраняется в AVI **формате по 10 секунд.**

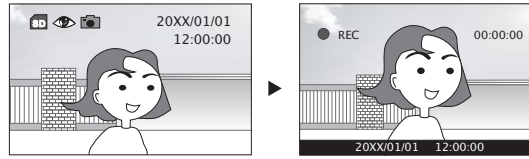

#### .**7 Автоматическая запись видео**

Основной монитор: когда вы устанавливаете значение AVI в режиме «Отсутствие», запись видео

будет производится автоматически через 30 секунд после звонка.

Дополнительный монитор: когда вы устанавливаете значение AVI в режиме «Отсутствие», . запись видео будет производится автоматически через 8 секунд после звонка

Примечание **: . Видео, которое записывается <sup>с</sup> основного монитора производится со звуком**

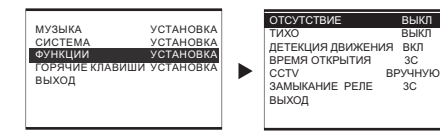

### **8 Установка времени**

Когда монитор находится в режиме просмотра или разговора с вызывной панелью, нажмите  $\infty$ для входа в меню памяти изображений, когда вы увидите время в правом углу экрана, нажмите и **VДЕРЖИВАЙТЕ В течение 3-4 секунд для входа в меню настройки памяти изображений.** Нажмите  $\left\langle \bullet\right\rangle / \left\vert \bullet\right\rangle$  для выбора  $\left\vert \circlearrowright\right\rangle$ , нажмите кнопку  $\left\vert \circlearrowright\right\rangle$  для входа в меню настроек времени. в этом меню нажмите  $\left\langle 0 \right\rangle$   $\left\langle 0 \right\rangle$  для настройки даты и времени, нажмите  $\left\langle 0 \right\rangle$  для подтверждения <sup>и</sup> перехода <sup>к</sup> следующему пункту. После окончания настройки выход произойдет автоматически.

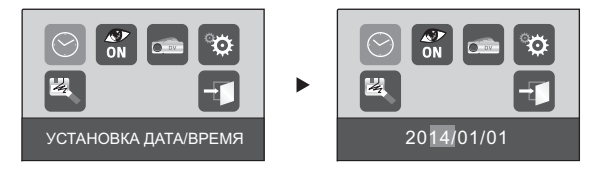

# Работа с памятью изображений (M200) Максима изображений (M200 и памятью изображений (M200 и памятью изображений M200

**9 ( M200)** . **Детекция движения только для модели**

**9 1** . **Включение / Выключение функции Детекция Движения** В меню настроек памяти изображений нажмите  $\left|\left\langle \cdot\right| \right|$  для выбора  $\left|\left\langle \cdot\right|\right|$  (вы увидите  $\left|\left\langle \cdot\right| \right|$ вместо при отключенной функции). Затем нажмите **в для включения / выключения функции**.

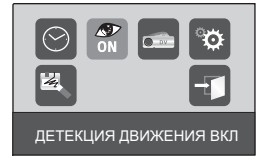

Примечание: Настройки могут производится только в режиме разговора или просмотра. Когда монитор возвращается в режим «Ожидание», настройки необходимо производить через меню основных настроек.

**9 2** . **Режим записи по детекции движения**

В меню памяти изображений нажмите  $\left| \bullet \right|$   $\rightarrow$  для выбора  $\left| \bullet \right|$  (вы увидите  $\left| \bullet \right|$  вместо  $\left| \bullet \right|$ если режим настроен на запись фото) Затем нажмите для выбора режима записи по . детекции движения <sup>в</sup> формате фото или видео.

# . **9 3 Настройки Детекции движения**

В меню настроек памяти изображения нажмите  $\left( \bullet \right)$  для выбора  $\left( \circ \right)$ , затем нажмите

для входа <sup>в</sup> настройки детекции движения.

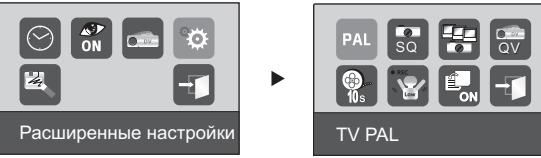

Видео AVI

 $\widehat{\left\langle \right\rangle }$ 図

### .A Видео система

В меню настроек «Детекция движения», нажмите **<● / ▶**> для выбора PAL / <mark>мес</mark>, на экране

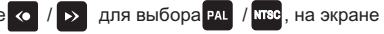

отобразится выбранный режим записи.

# Работа с памятью изображений (M200) Работа с памятью изображений (M20

#### B. Качество записи изображения

В меню настроек «Детекция движения» нажмите SO (ZDP) для выбора на ZZ за . Таким образом

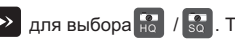

вы выбираете качество записи фото при детекции движения. HQ - максимальное разрешение.

. C Количество фотографий при записи по Детекции Движения .

В меню настроек «Детекция движения» нажмите < /> / → для выбора количества фотографий для записи по детекции на одно событие.

Одна фотография -  $\frac{1}{6}$ , три фотографии -  $\frac{1}{6}$ 

. D. Качество записи видео

вы выбираете качество записи фото при детекции движения. D1 - максимальное разрешение. В меню настроек «Детекция движения» нажмите | ❤ | / ▶ | для выбора | ѿ | / ق , Таким образом

.EДлительность записи видео по детекции движения.

10/20/30 .( / / ) видео по детекции движения секунд 10В меню настройки по детекции движения нажмите  $\langle \cdot | \cdot \rangle$  для настройки длительности записи

0s | '1 20s | '1 30

Примечание: 1. В режиме ожидания экран автоматически включится во время начала режима детекции движения. Экран будет автоматически выключен через 15 секунд после окончания работы функции.

2. Когда монитор находится в режиме просмотра, включите детекцию движения через меню настроек памяти изображений. в мониторе начнет работать функция записи по детекции движения. Данная настройка доступна только в режиме просмотра или разговора. В режиме «Ожидание» настройка **производится через основное меню основных настроек.**

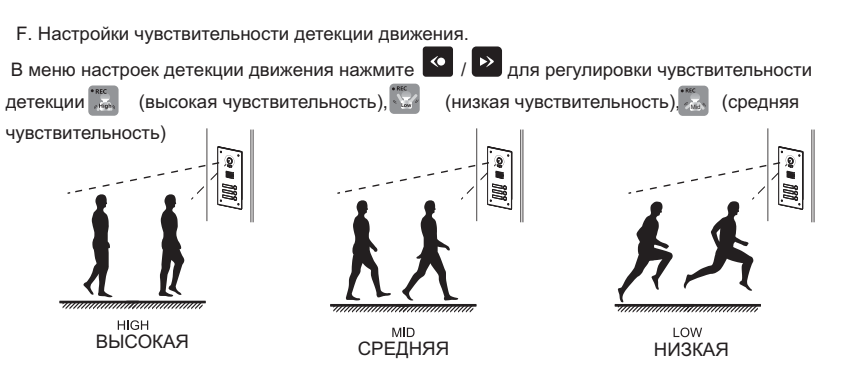

#### G. Перезапись файла

В меню настроек детекции движения нажмите  $\|S\|/\|S\|$ для выбора  $\|S_m\|/\|S_m\|$ . Режим  $\|S_m\|$ 

позволяет автоматически удалять ранее записанные файлы при переполненной карте SD, что позволяет вести запись непрерывно.

# **LED/Voice Status Introduction**

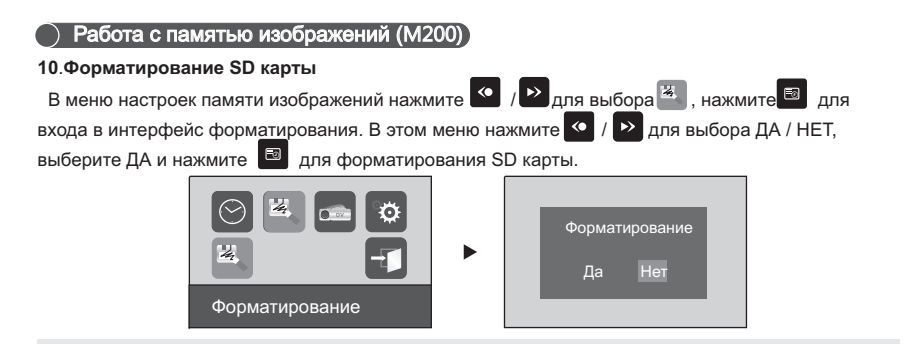

Примечание: 1. Пожалуйста отформатируйте SD карту в мониторе при ее первом использовании.

2.Во время произведения действий с памятью изображений, не вынимайте карточку SD. Информация **<sup>о</sup> времени сохраняется <sup>в</sup> течении 7 дней после отключения питания.**

**3Если во время просмотра изображений появились искажения, пожалуйста произведите** .**SD . форматирование карты**

**11 Выход из меню памяти изображений** .

В меню памяти изображений нажмите С для выхода.

#### **1**.**Назначение индикаторов**  $\circ$ индикатор светится  $\mathcal{L}$ индикатор светится  $\mathbf{R}$ индикатор светится  $\sigma$ Индикатор мигает <sup>и</sup> экран показывает иконку  $\mathcal{L}$ Индикатор мигает Индикатор мигает

Включено питание монитора Монитор <sup>в</sup> режиме «ТИХО» Монитор <sup>в</sup> режиме «Отсутствие» Звонок с вызывной панели.Реле управления доп. устройством замкнуто . Включена функция «Детекция движения»

#### **2**.**Значения звуковых сигналов**

"Ди" с интервалом - проблема с установкой номеров мониторов.

- "Ди Ди" с интервалом проблема с соединением мониторов.
- "Ду" функция не разрешена для действия.
- Длительное «ДИ» подключено питание монитора.

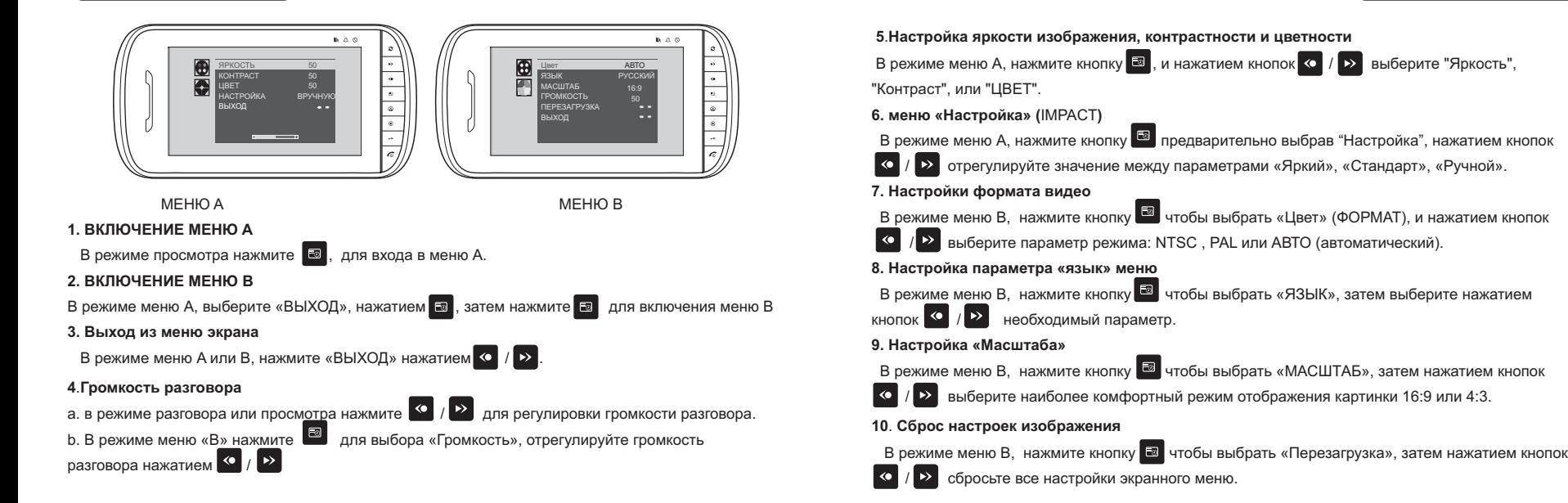

# () Возможные неисправности и устранение

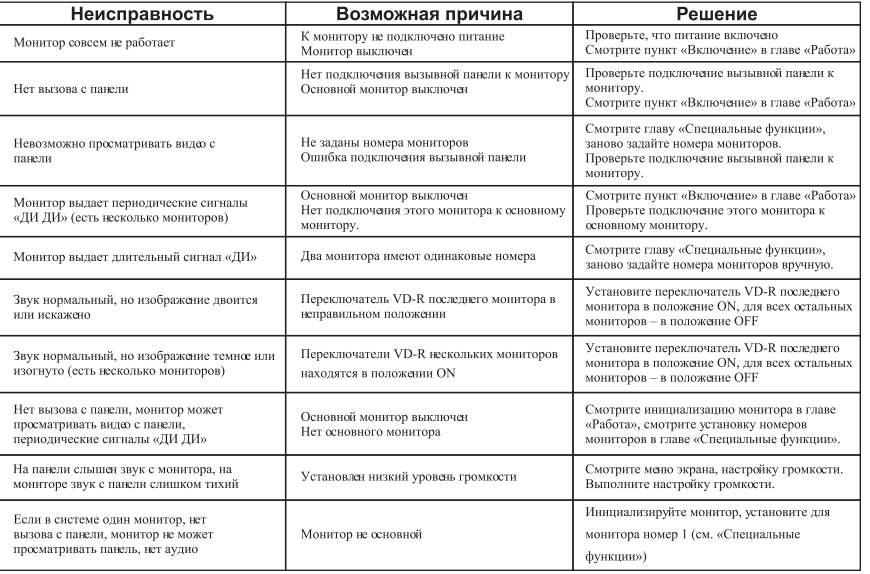

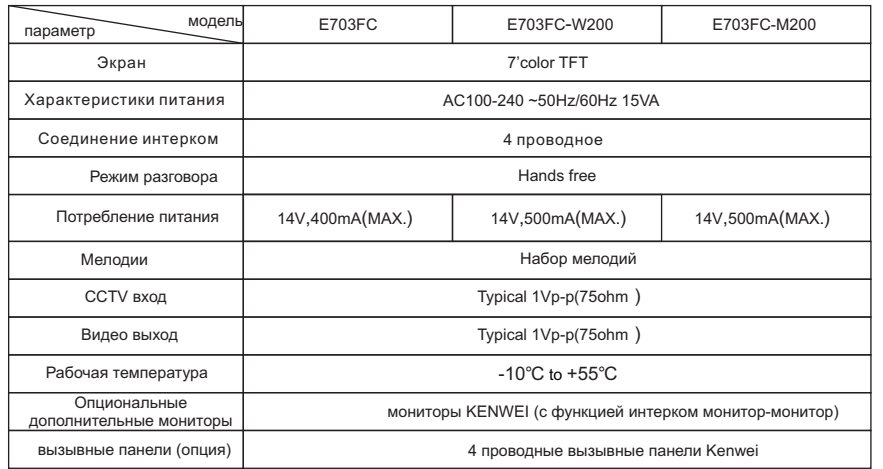

**ОСпецификация**